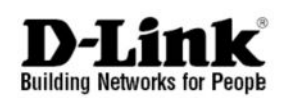

*<u>ONETDEFEND</u>* **NETWORK SECURITY FIREWALL** 

This Quick Guide will guide you through the installation Process. You are only moments away from using your new D-Link Network Security Product **DFL-2500** 

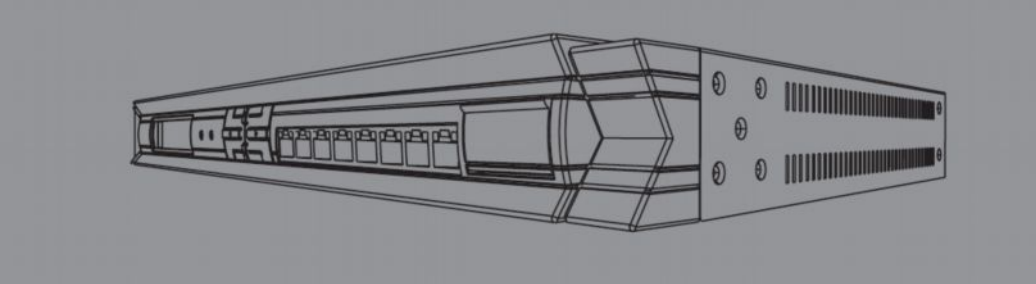

#### **1. Перед началом работы**

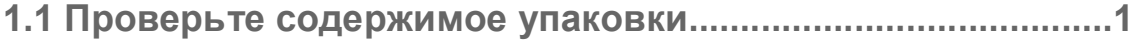

#### **2. Основные компоненты**

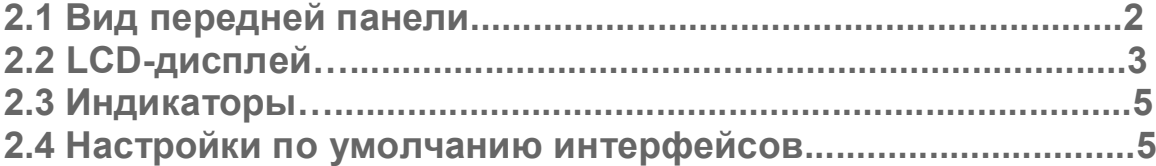

### **3. Подключение DFL-2500**

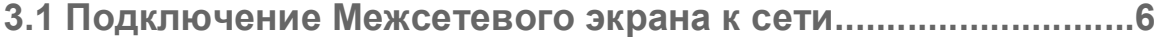

### **4. Настройка DFL-2500**

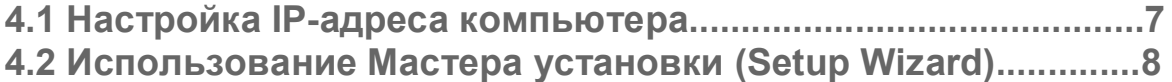

#### **5. Приложение**

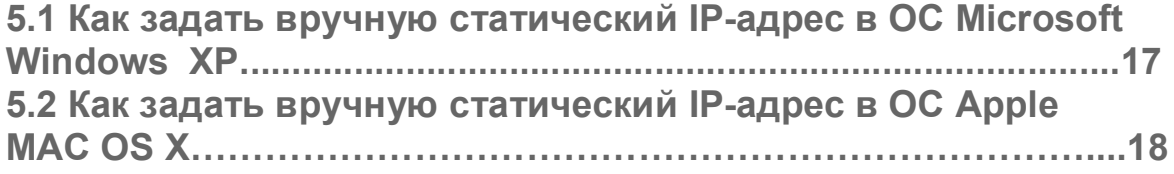

# **DFL-2500 Перед началом работы**

#### **1.1. Проверьте содержимое упаковки**

В комплект поставки Межсетевого экрана NetDefend DFL-2500 входит следующее. Если какой-либо из этих компонентов отсутствует или поврежден, пожалуйста, обратитесь к партнеру D-Link для замены.

- Н Один (1) Межсетевой экран NetDefend™ DFL-2500
- Один (1) шнур питания
- **В Один (1) консольный кабель (кабель RS-232)**
- **••** Один (1) кабель Ethernet (Кат.5 UTP/Straight Through)
- Один (1) кабель Ethernet (Кат.5 UTP/Cross-over)
- Один (1) диск CD-ROM (с Руководством по быстрой установке / Руководством пользователя)
- Две (2) скобы для установки в стойку

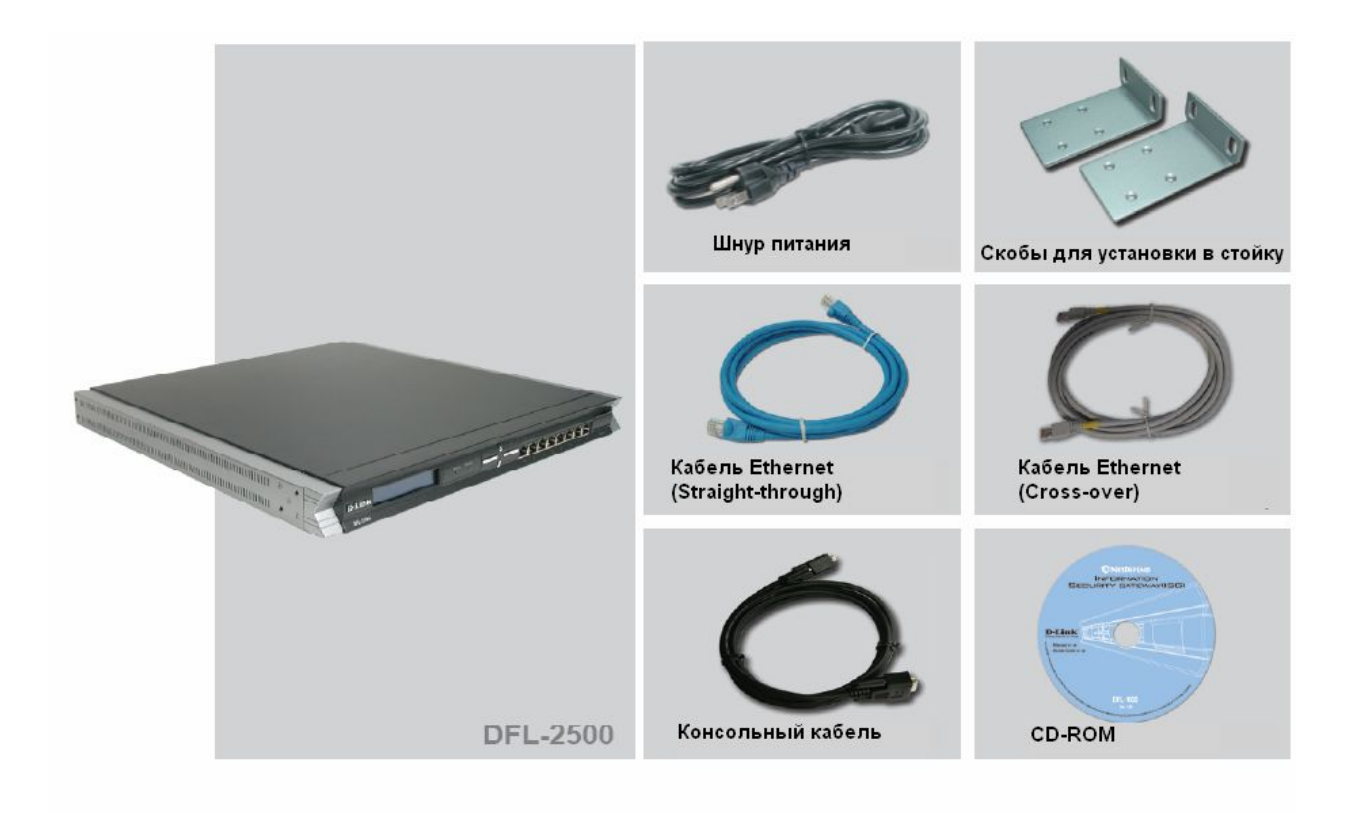

# **DFL-2500 Основные компоненты**

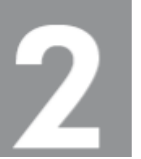

Ниже приведена иллюстрация передней панели DFL-2500 и указаны ее основные компоненты:

## **2.1 Вид передней панели**

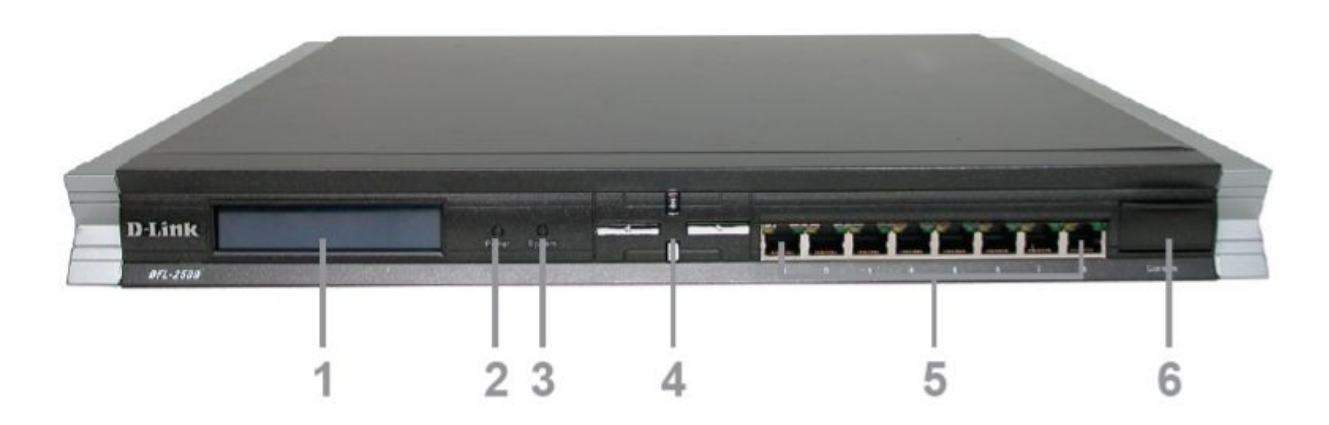

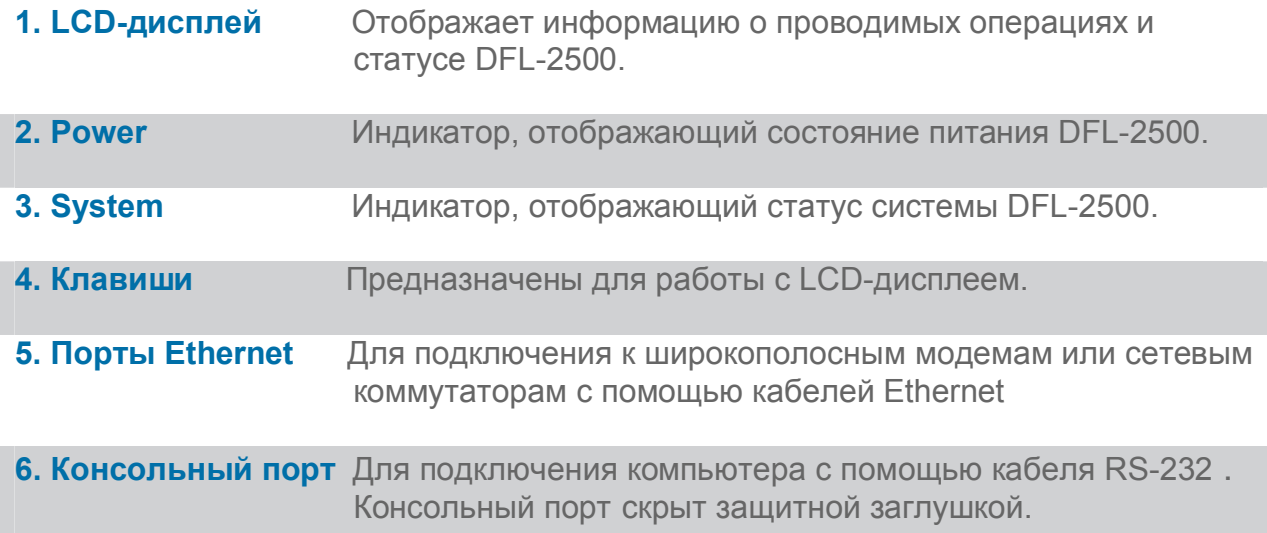

#### **2.2 LCD-дисплей и клавиши для работы с ним**

При включении питания DFL-2500 на LCD-дисплее появится следующее сообщение "Press Keypad to enter setup". Чтобы перейти к установочному меню, необходимо нажать любую клавишу. Если в течение пяти секунд этого не произошло, DFL-2500 автоматически запустит систему.

#### **2.2.1 Установочное меню**

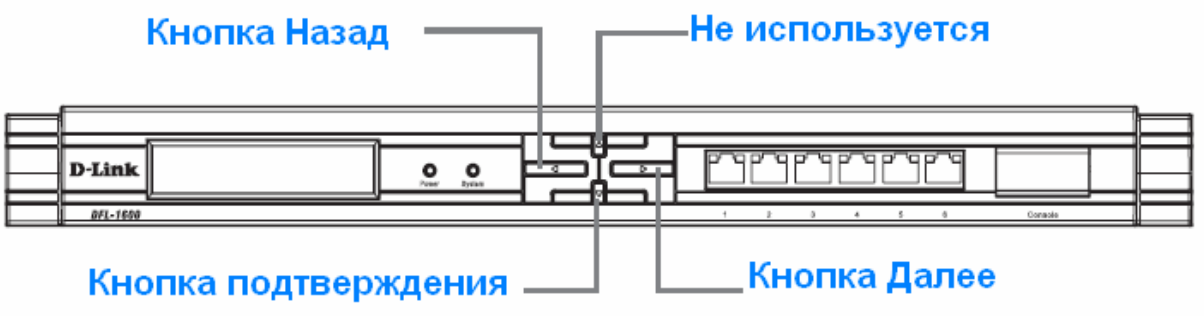

Значение клавиш в установочном меню

Если в течение пяти секунд была нажата клавиша, то на LCDдисплее появятся две доступные опции:

1. Start Firewall: При выборе этой опции произойдет запуск системы, используя последнюю сохраненную на устройстве конфигурацию.

2. Reset Firewall: При выборе этой опции произойдет запуск системы, используя заводские настройки по умолчанию.

## **Примечание:**

**При выборе и подтверждении опции «Reset Firewall» все выполненные ранее настройки будут утрачены навсегда.**

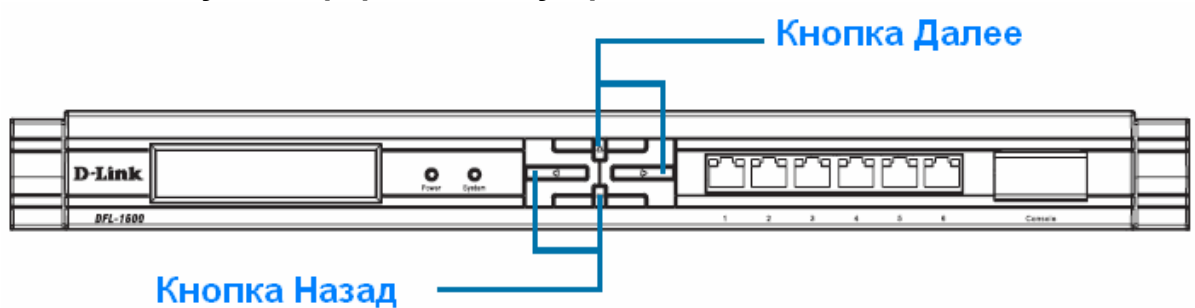

**2.2.2 Статус и информация об устройстве**

Значение клавиш в меню отображения статуса

После завершения запуска DFL-2500 LCD-дисплей готов отображать информацию о статусе устройства. С помощью клавиш можно выбрать необходимую опцию отображения. В следующей таблице приводятся возможные варианты следующей таблице приводятся возможные варианты отображения на LCD-дисплее.

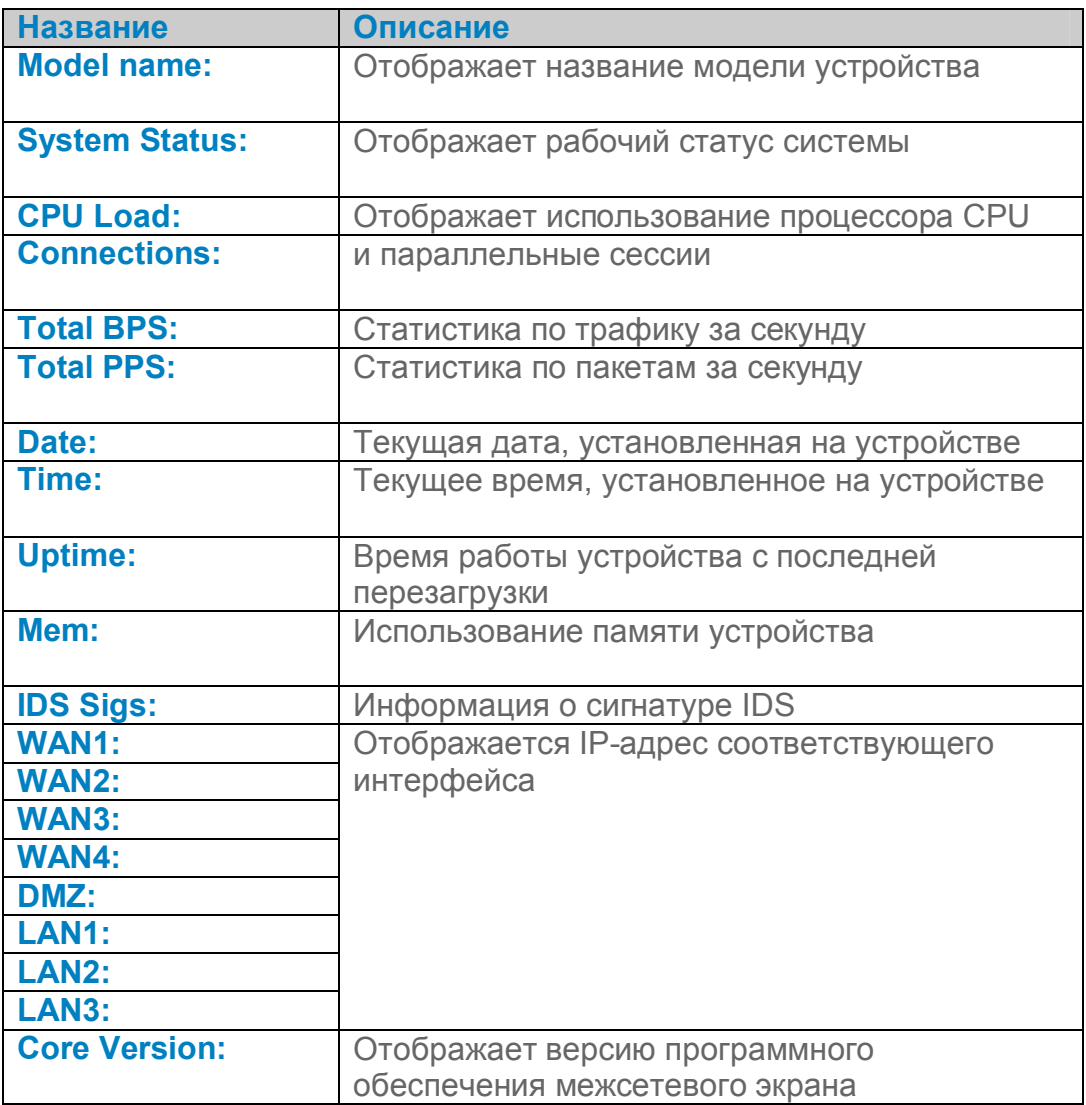

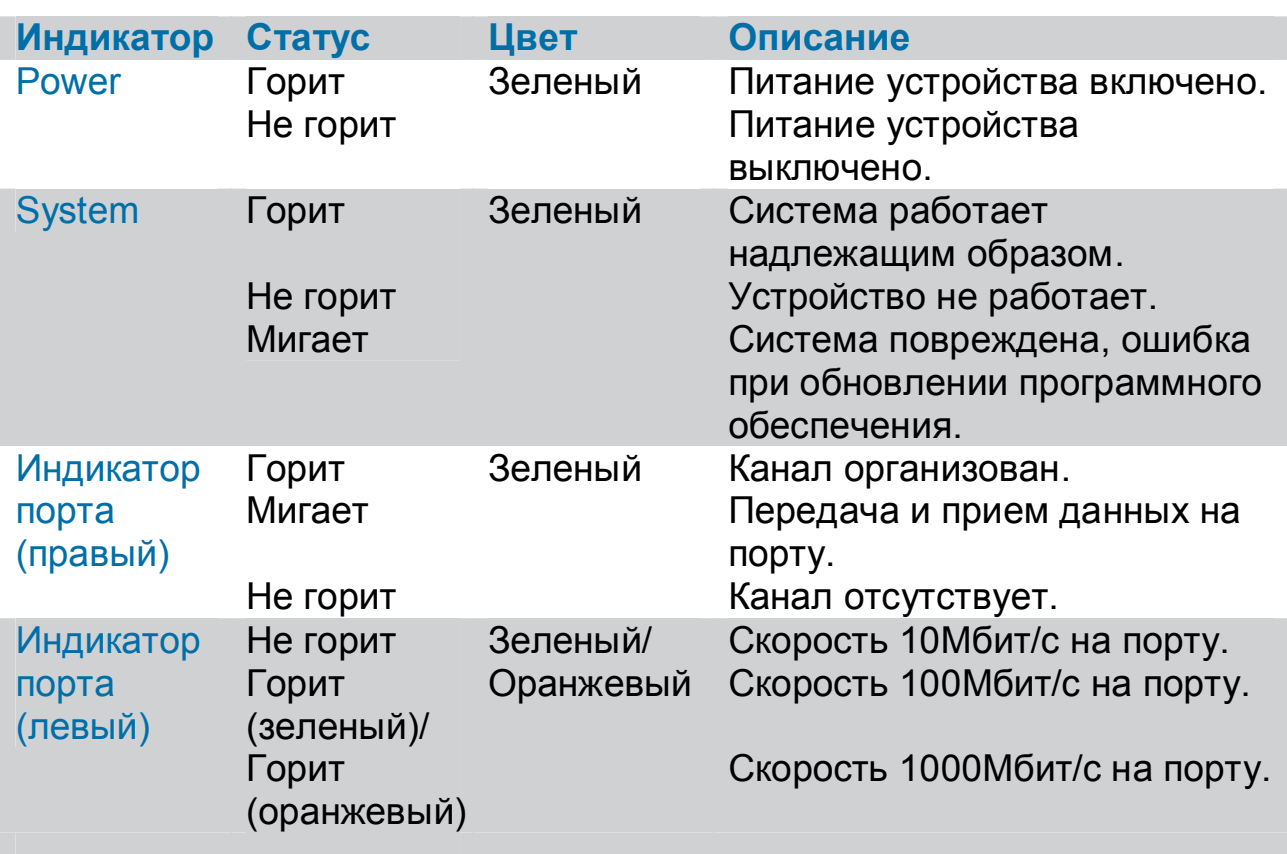

#### **2.3 Индикаторы**

#### **2.4 Настройки по умолчанию интерфейсов**

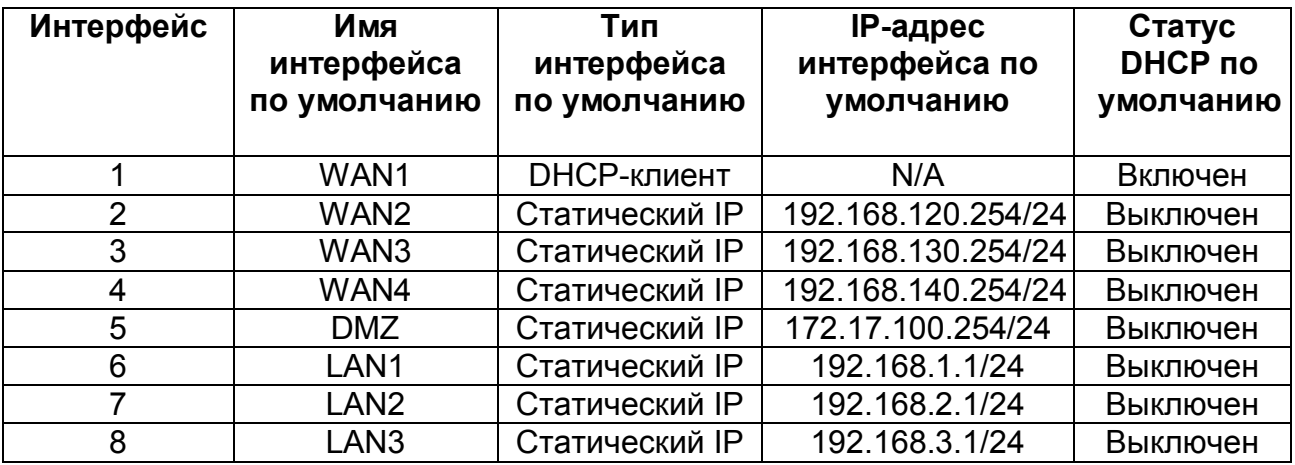

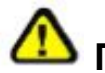

# **Примечание:**

**В целях безопасности по умолчанию включен только интерфейс LAN (192.168.1.1), через который может быть осуществлен доступ к Web-интерфейсу управления посредством Web-браузера. Эти настройки могут быть изменены после входа в Web-интерфейс. Более подробная информация о настройках приведена в Руководстве пользователя.**

# **Подключение DFL-2500**

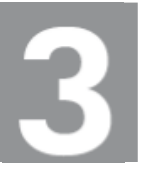

#### **3.1 Подключение Межсетевого экрана к сети**

**A.** Сначала подключите шнур питания к разъему на задней панели DFL-2500, а затем подключите другой конец шнура к розетке питания. После этого должен загореться индикатор Power, указывая на успешное включение устройства.

**B.**

- **1.** Отключите питание кабельного / DSL-модема. Причем модем может не иметь переключателя включения/выключения (on/off) и для его выключения понадобиться отсоединить адаптер питания. Теперь питание DFL-2500 должно быть включено, а питание кабельного / DSL-модема выключено.
- **2.** Кабельный / DSL-модем (Выключен) DFL-2500 (Включен) Надежно подключите Ethernet-кабель к Ethernet-порту кабельного / DSL-модема. После этого включите питание кабельного / DSL-модема с помощью переключателя или адаптера питания.
- **3.** Кабельный / DSL-модем (Включен) DFL-2500 (Включен) Вставьте другой конец Ethernet-кабеля в один из портов (WAN) на передней панели DFL-2500. Индикатор над соответствующим портом загорится, указывая на успешно установленное соединение. Если индикатор не загорелся, вернитесь, пожалуйста, к шагу B и повторите инструкции.
- **C.** Подключите Ethernet-кабель к порту LAN1 на передней панели DFL-2500, а дугой конец к порту сетевого концентратора или коммутатора. Индикатор LAN-порта загорится, указывая на успешно установленное соединение.
- **D.** Подключите к сетевому концентратору или коммутатору компьютер, который будет использоваться для настройки DFL-2500.

# **Настройка DFL-2500**

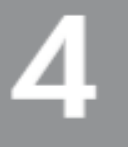

### **4.1 Настройка IP-адреса компьютера**

Убедитесь, что в настройках сетевого адаптера указано использование статического IP-адреса 192.168.1.1 в качестве шлюза по умолчанию и 255.255.255.0 в качестве маски сети. Инструкции по настройке адаптера приводятся в Приложении.

На рисунке ниже показано, как примерно должна выглядеть сеть после завершения шагов, указанных в данном Руководстве:

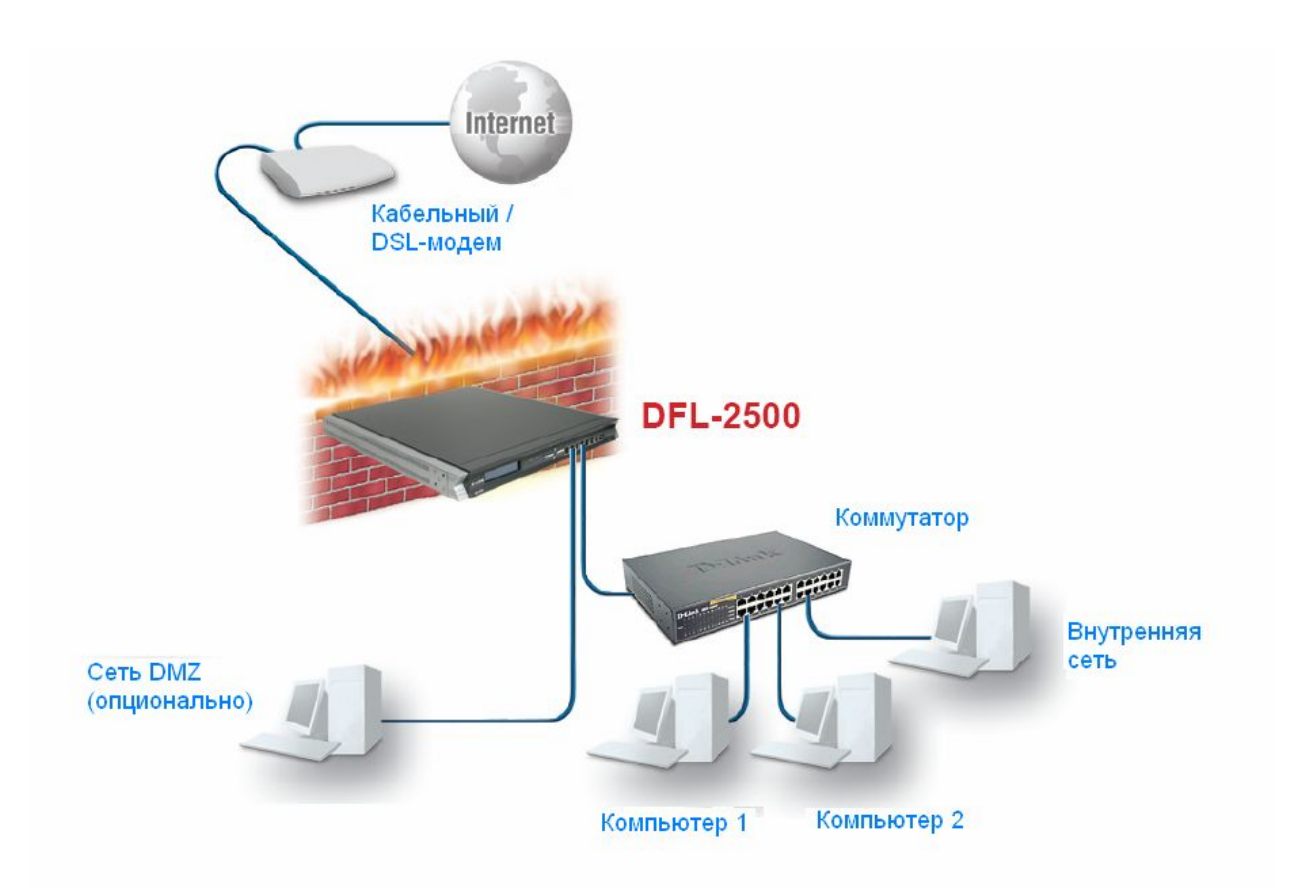

#### **4.2 Использование Мастера установки (Setup Wizard)**

DFL-2500 поддерживает настройку через Web-интерфейс. DFL-2500 может быть настроен через браузеры Internet Explorer v.6 и выше или Firefox v.1.0 и выше в операционных системах MS Windows, Macintosh или UNIX.

Запустите браузер. Затем введите IP-адрес DFL-2500 в поле Location (для Netscape) или Address (для IE) и нажмите клавишу "Enter." Например: https://192.168.1.1.

**Запустите Web-браузер и введите URL-адрес "https://192.168.0.1" в соответствующее поле. Затем нажмите на клавишу Enter.**

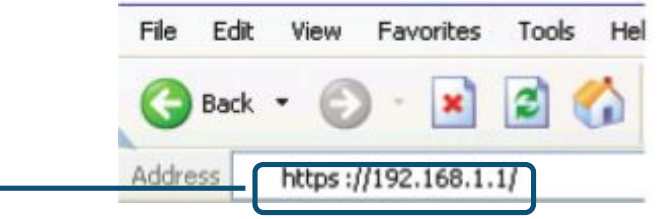

# **Примечание:**

DFL-2500 поддерживает как HTTP, так и более безопасное соединение HTTPS с хостом управления. Однако в целях безопасности, по умолчанию, разрешено только более безопасное соединение HTTPS. Более подробная информация о настройках соединения содержится в Руководстве пользователя по Межсетевому экрану.

(IP-адрес, используемый в примере выше, является настройкой по умолчанию. Если IP-адрес DFL-2500 был изменен для соответствия настройкам сети, то введите этот IP-адрес в Webбраузер вместо IP-адреса по умолчанию.)

#### **Регистрация в Web-интерфейсе DFL-2500.**

Чтобы начать работу с Web-интерфейсом DFL-2500 необходимо зарегистрироваться в системе, введя имя пользователя (Username) и пароль (Password), установленные по умолчанию.

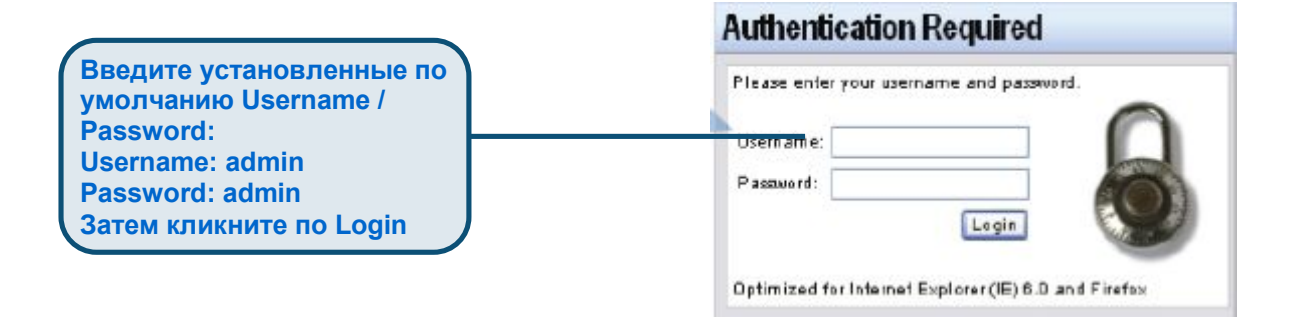

## **Шаг 1 – Добро пожаловать в Мастер установки DFL-2500!**

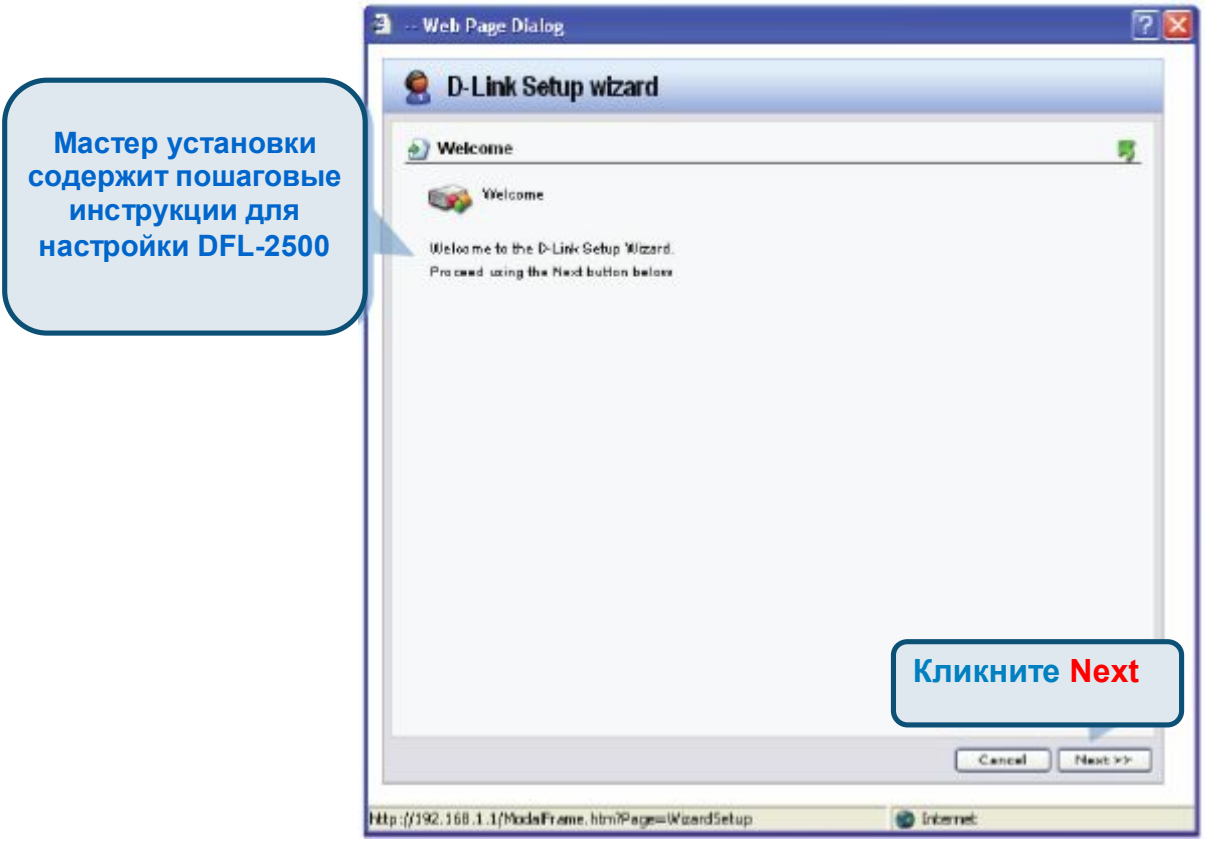

## **Шаг 2 – Установите пароль для учетной записи уровня администратора**

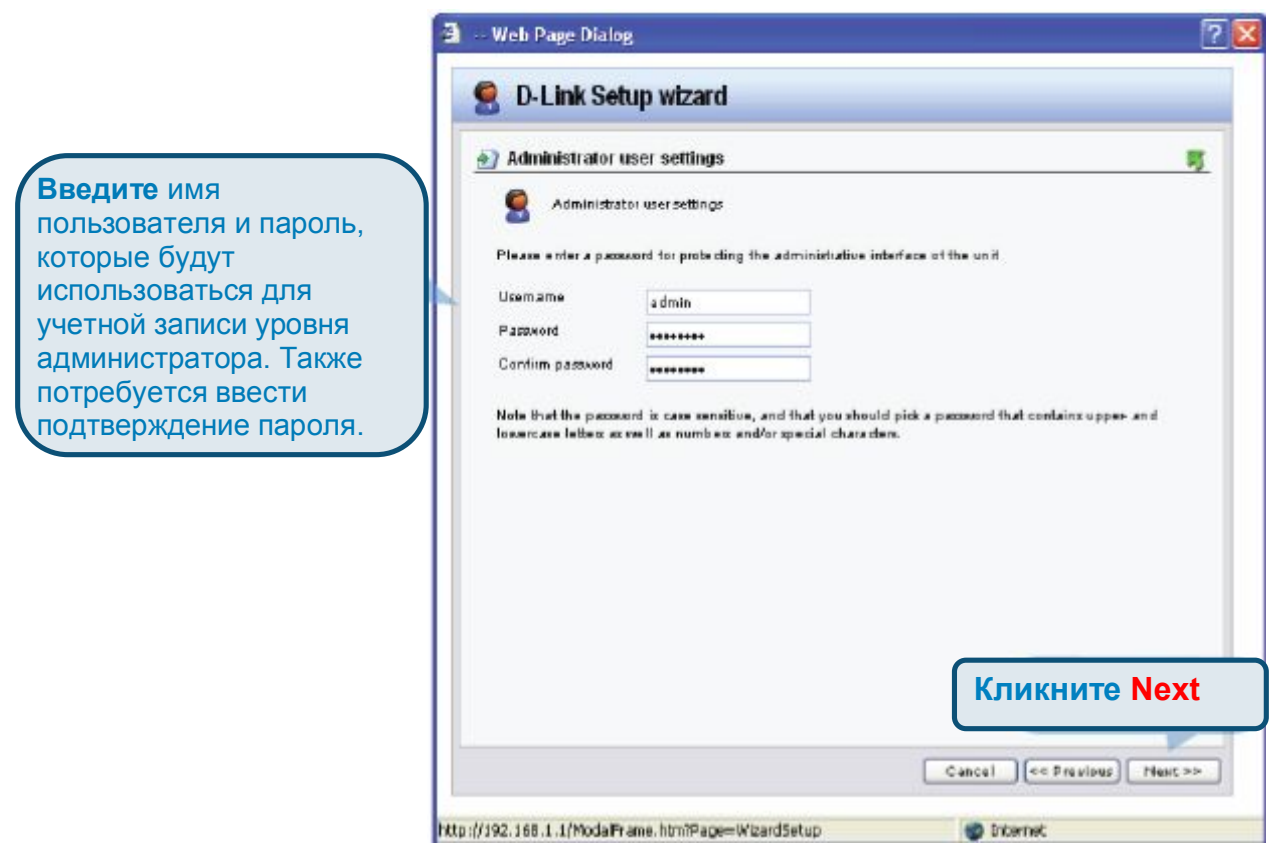

## **Шаг 3 – Установите время и дату**

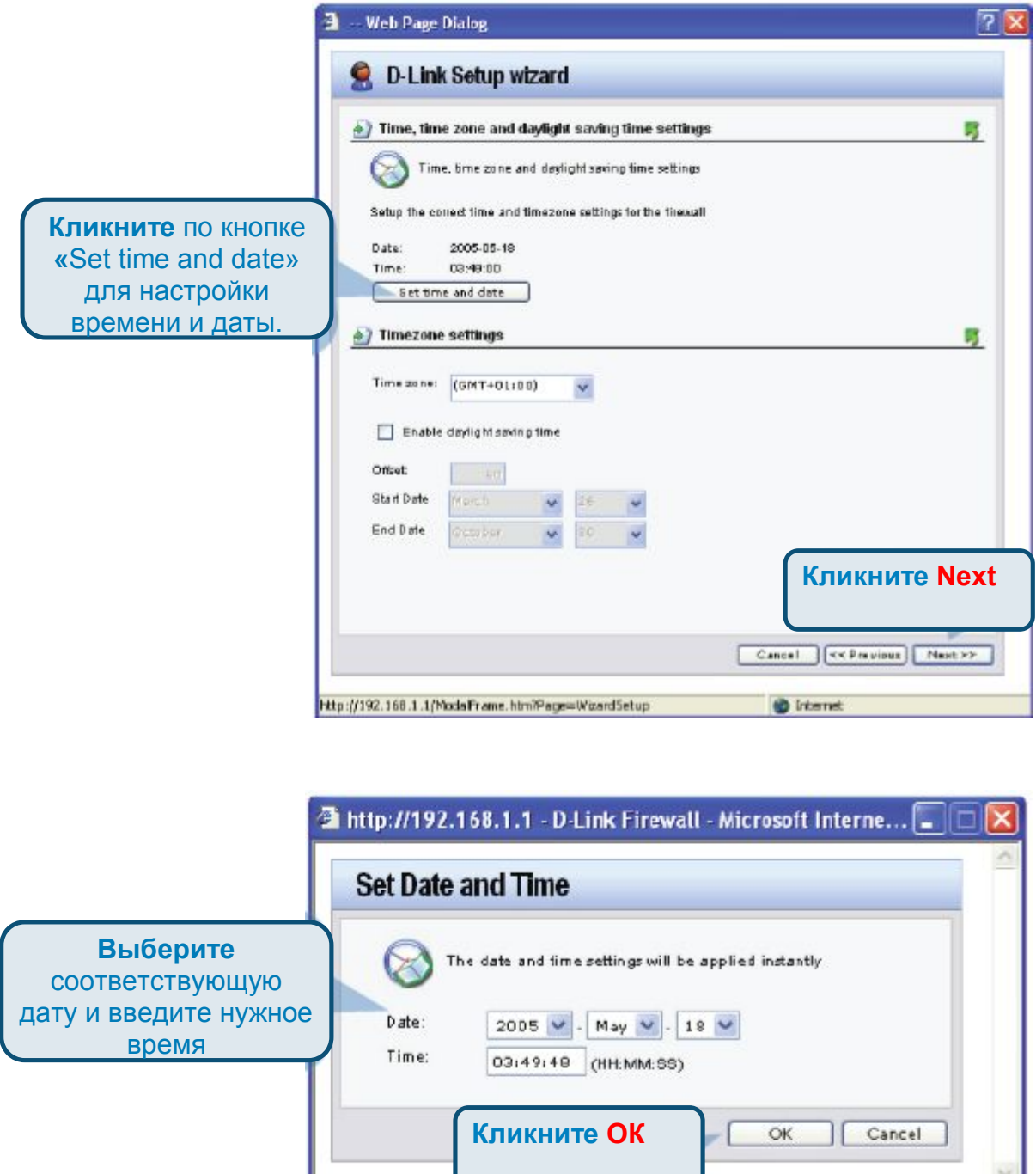

图 Done

 $\bullet$  Internet

## **Шаг 4 – Установите часовой пояс**

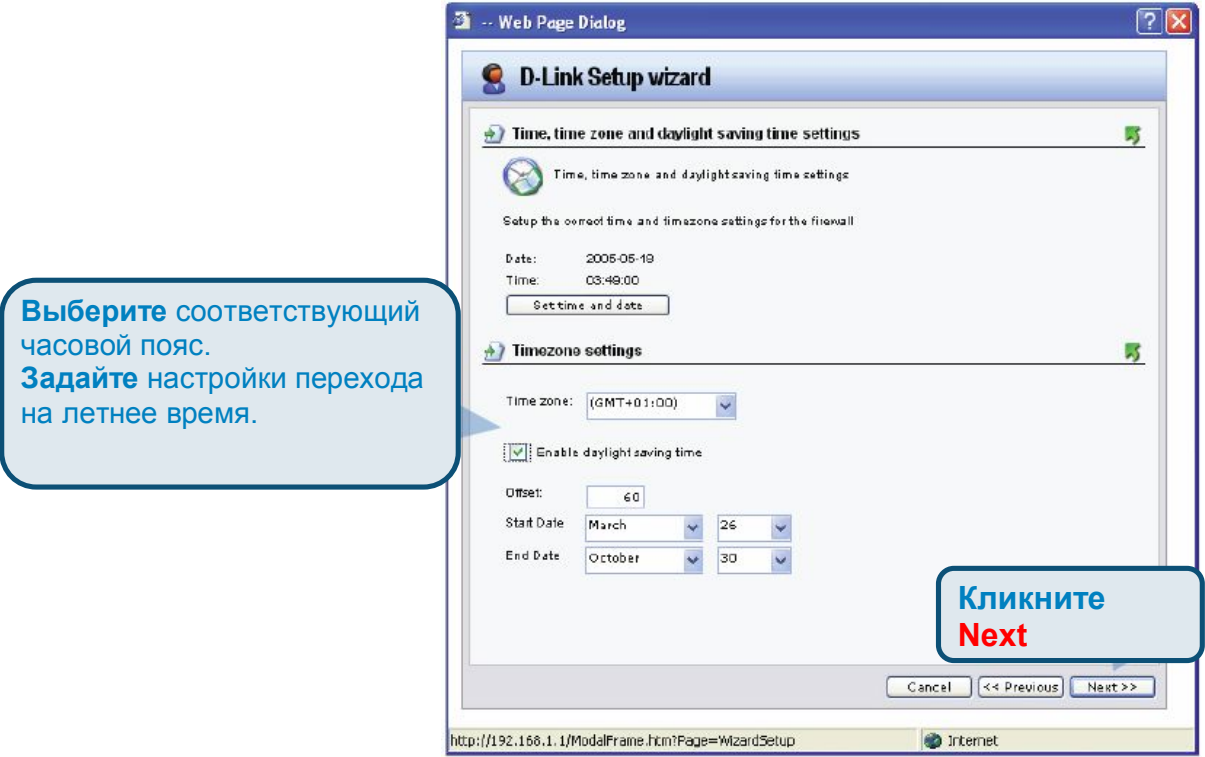

## **Шаг 5 - Выберите WAN-интерфейс**

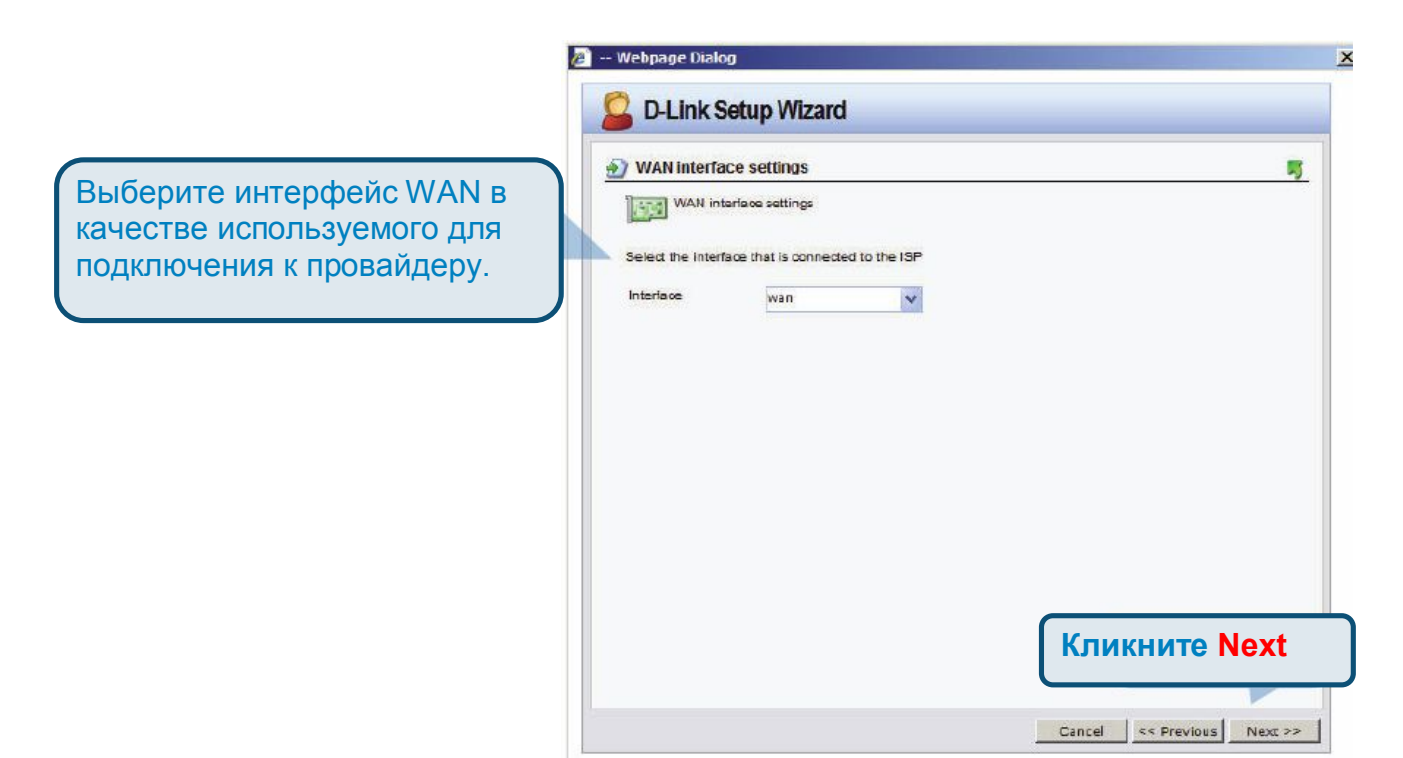

m

## **Шаг 6 - Настройте WAN-интерфейс**

Выберите соответствующую настройку WAN-интерфейса. Кликните по **Next** и перейдите к нужному шагу в зависимости от выбранной опции.

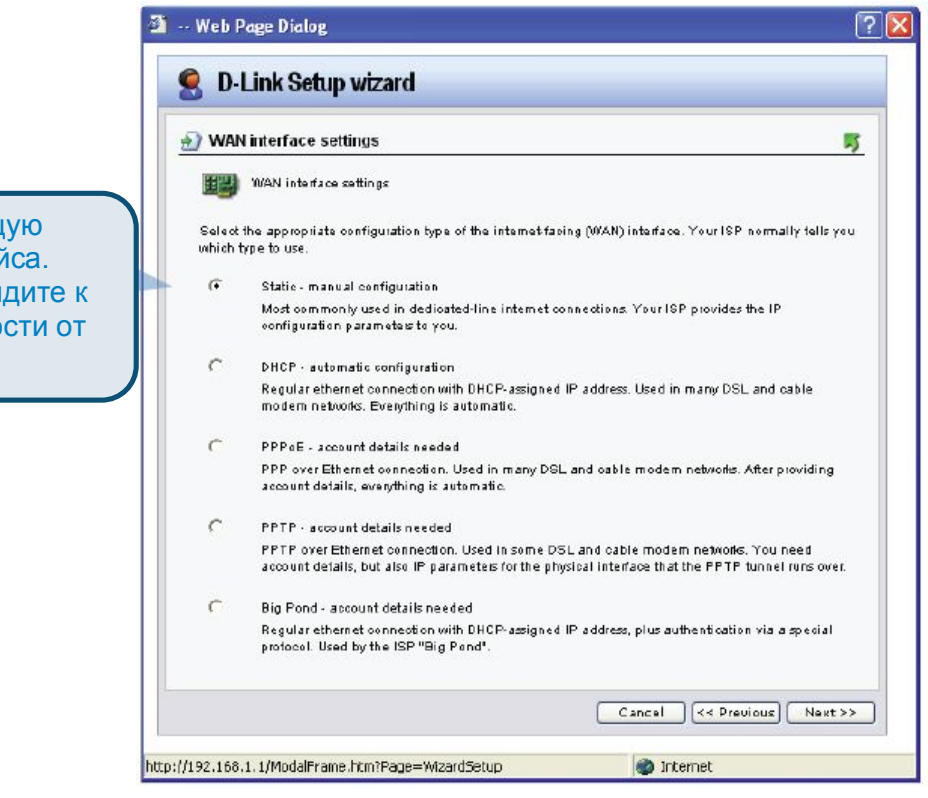

## **Примечание:**

В случае сомнений, какую опцию выбрать, обратитесь, пожалуйста, к своему провайдеру.

### **Шаг 7.1 – Тип WAN-интерфейса - Static IP (Статический IPадрес)**

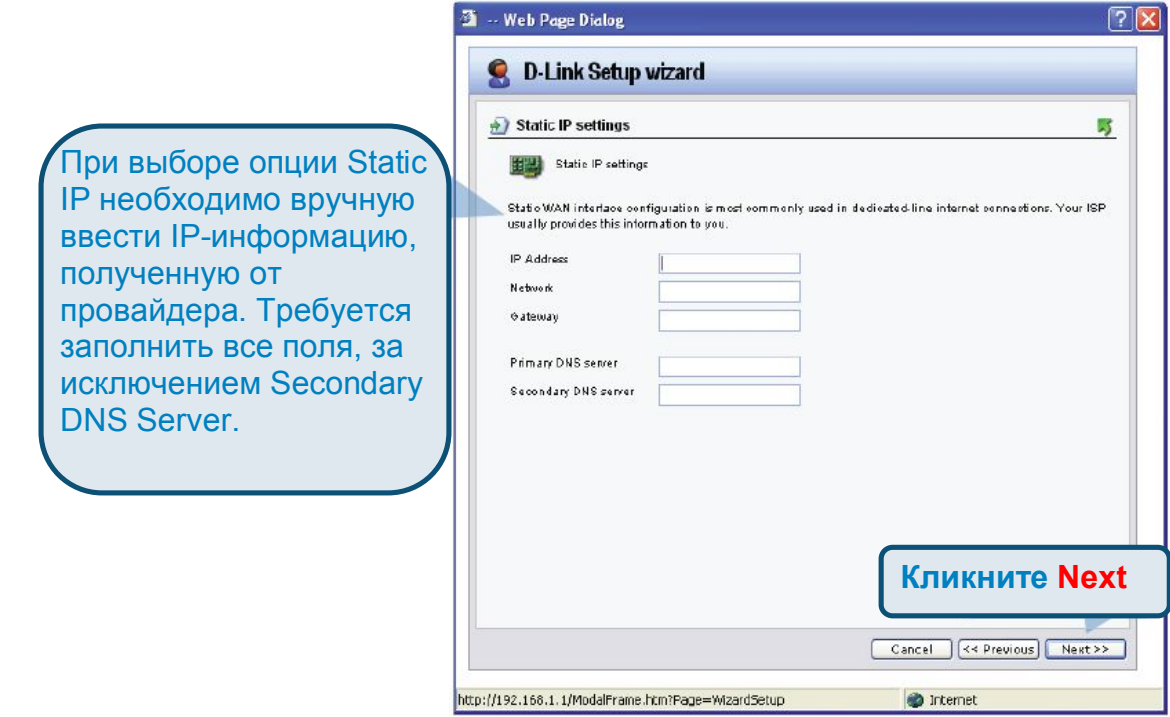

## **Шаг 7.2 – Тип WAN-интерфейса - PPPoE**

При выборе опции PPPo (Point-to-Point Protocol over Ethernet) требуется ввести в поля Username Password полученную от провайдера информацию Поле Service необходим оставить пустым, за исключением тех случаев, когда провайде рекомендует обратное.

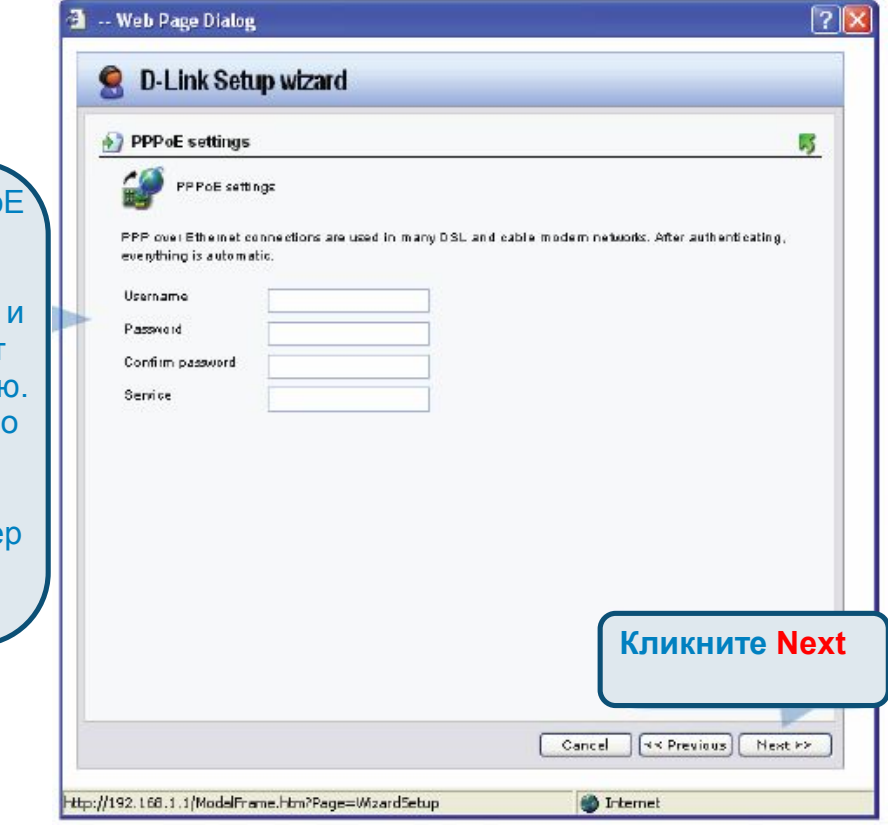

## **Шаг 7.3 – Тип WAN-интерфейса - PPTP**

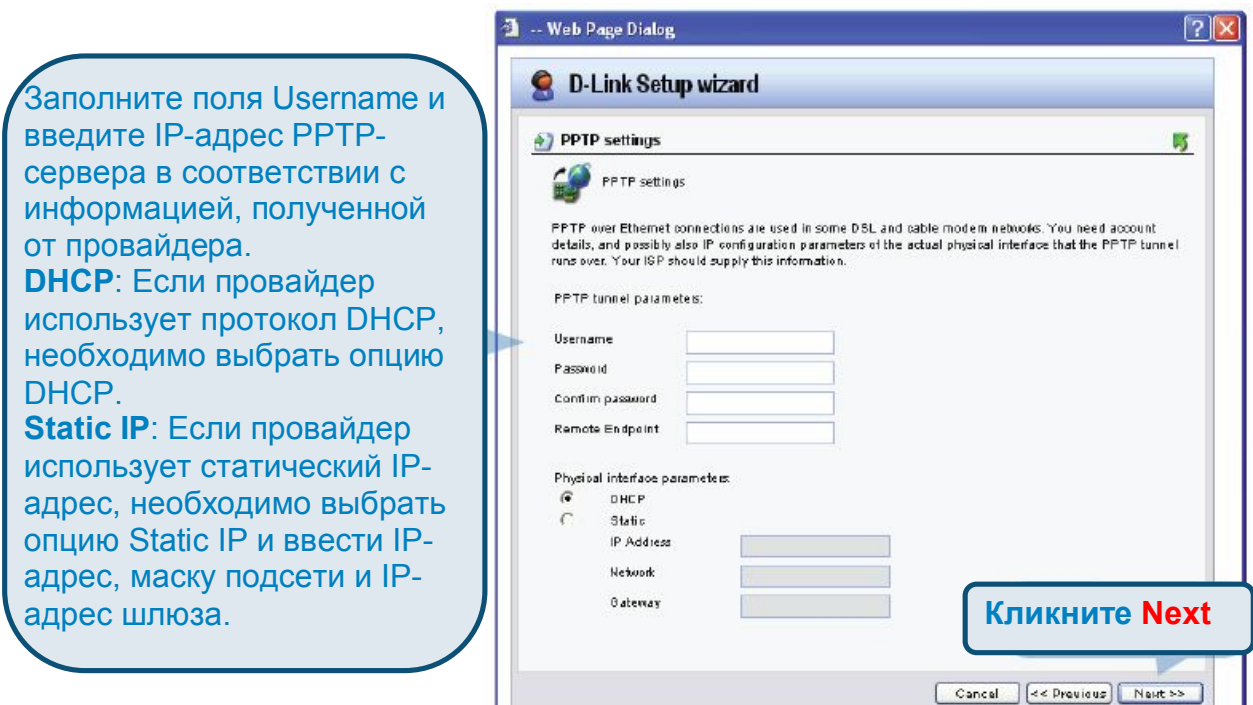

http://192.168.1.1/ModalFrame.htm?Page=WizardSetup

**D** Internet

 $|13\rangle$ 

**Golden** 

 $-1.1$ 

## **Шаг 7.4 - Тип WAN-интерфейса - Big Pond**

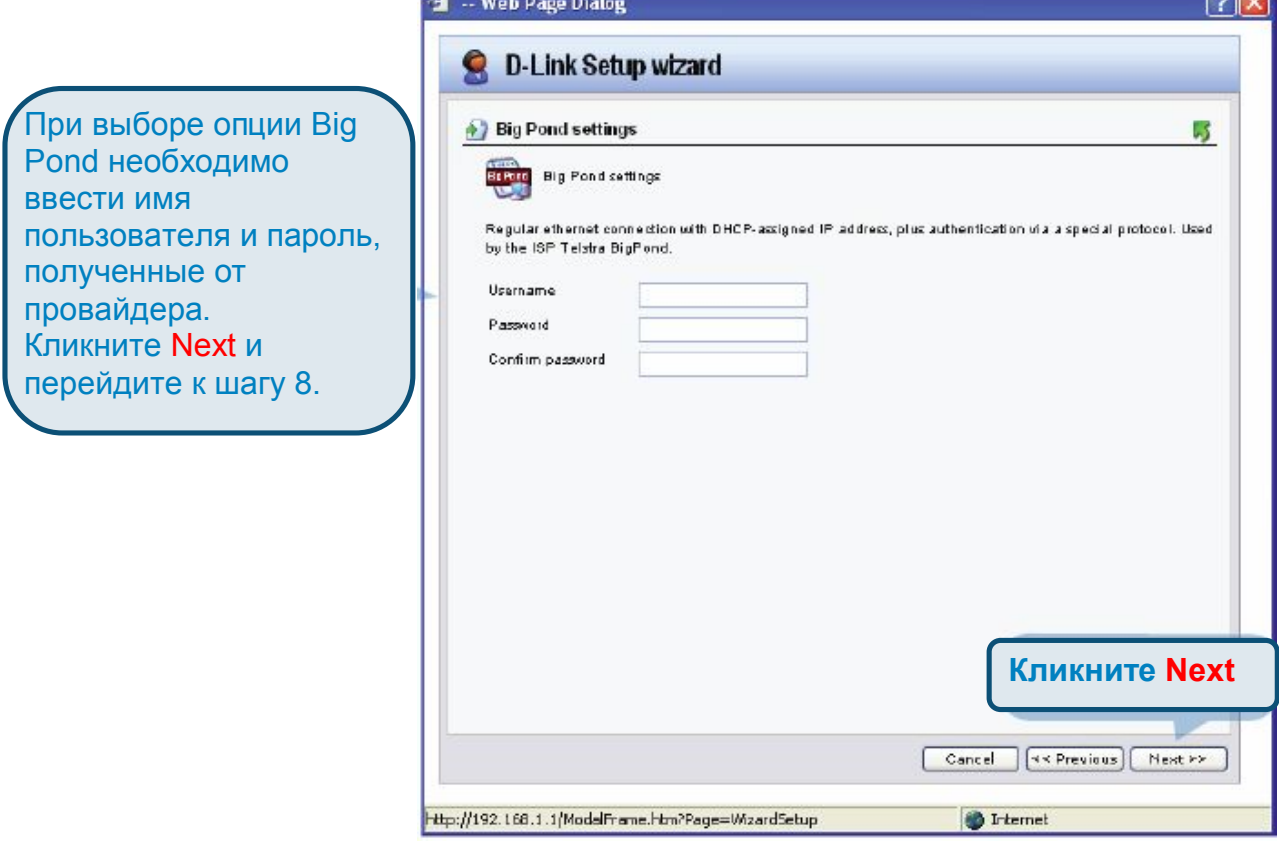

# **Шаг 8 – Установка встроенного DHCP-сервера**

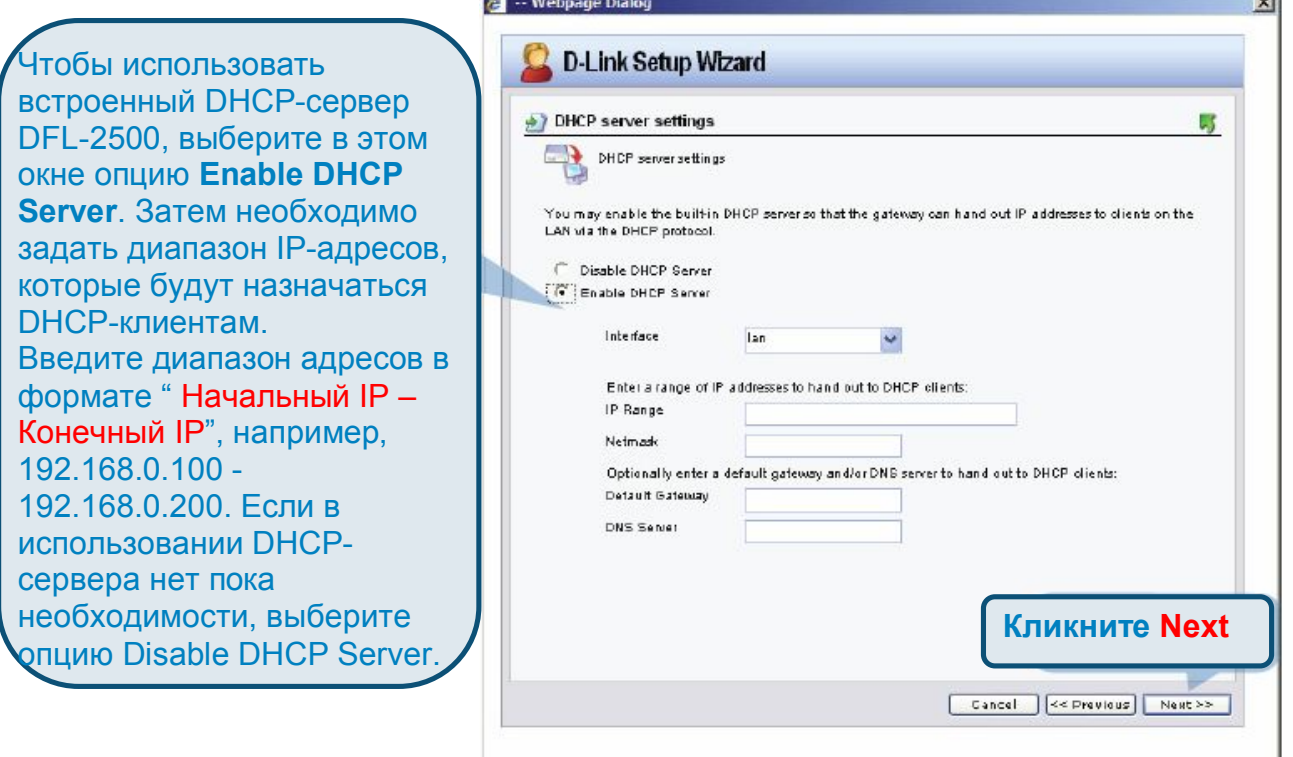

## **Шаг 9 – Настройка helper-серверов**

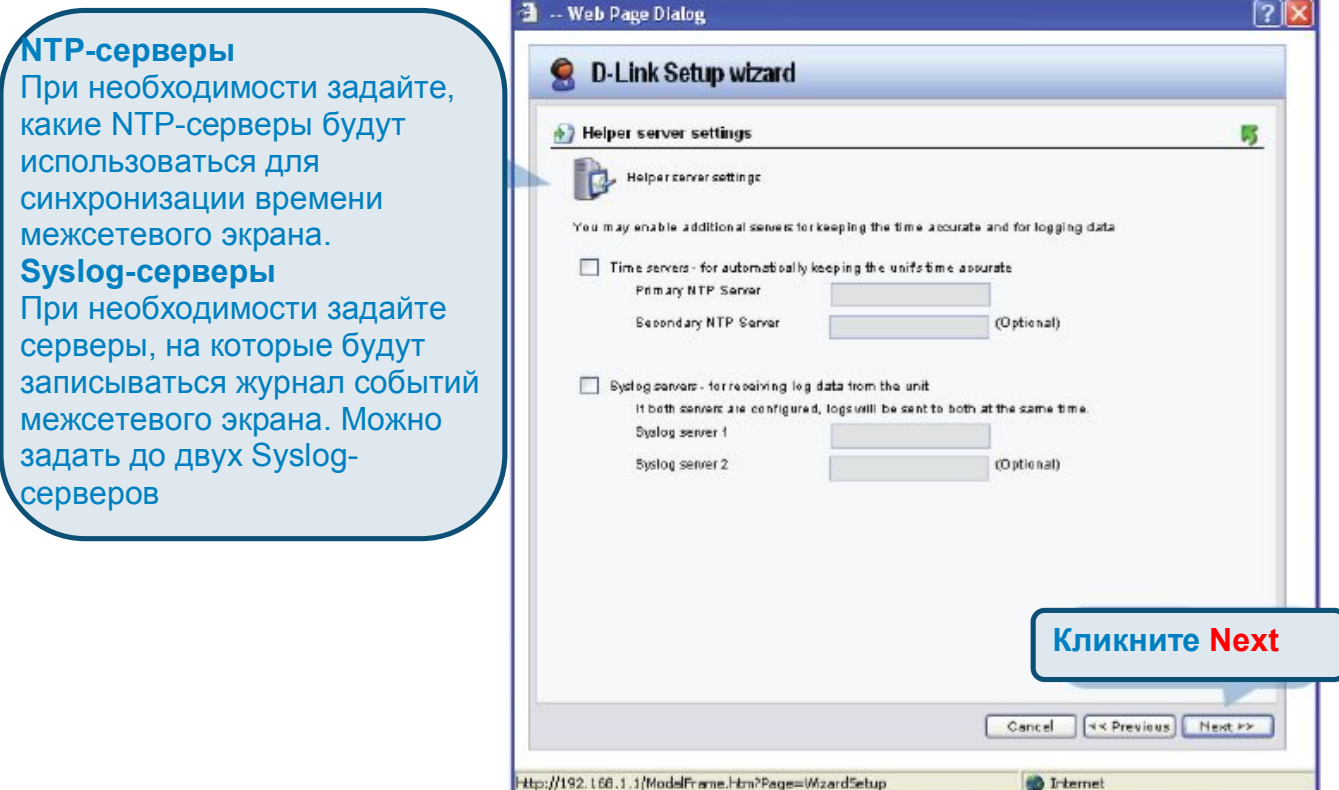

### **Шаг 10 – Настройка с помощью Мастера установки завершена**

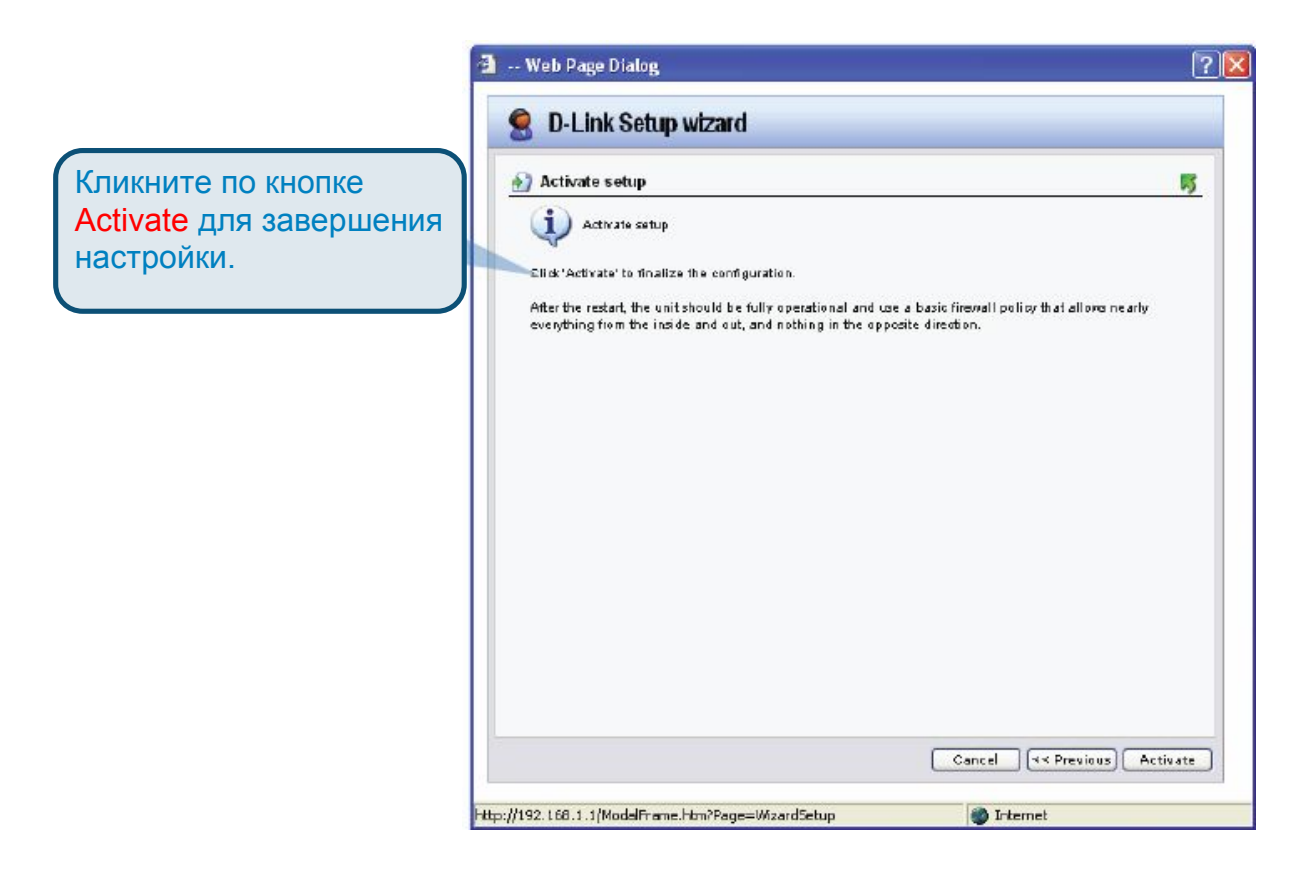

## **Шаг 11 – Подтверждение**

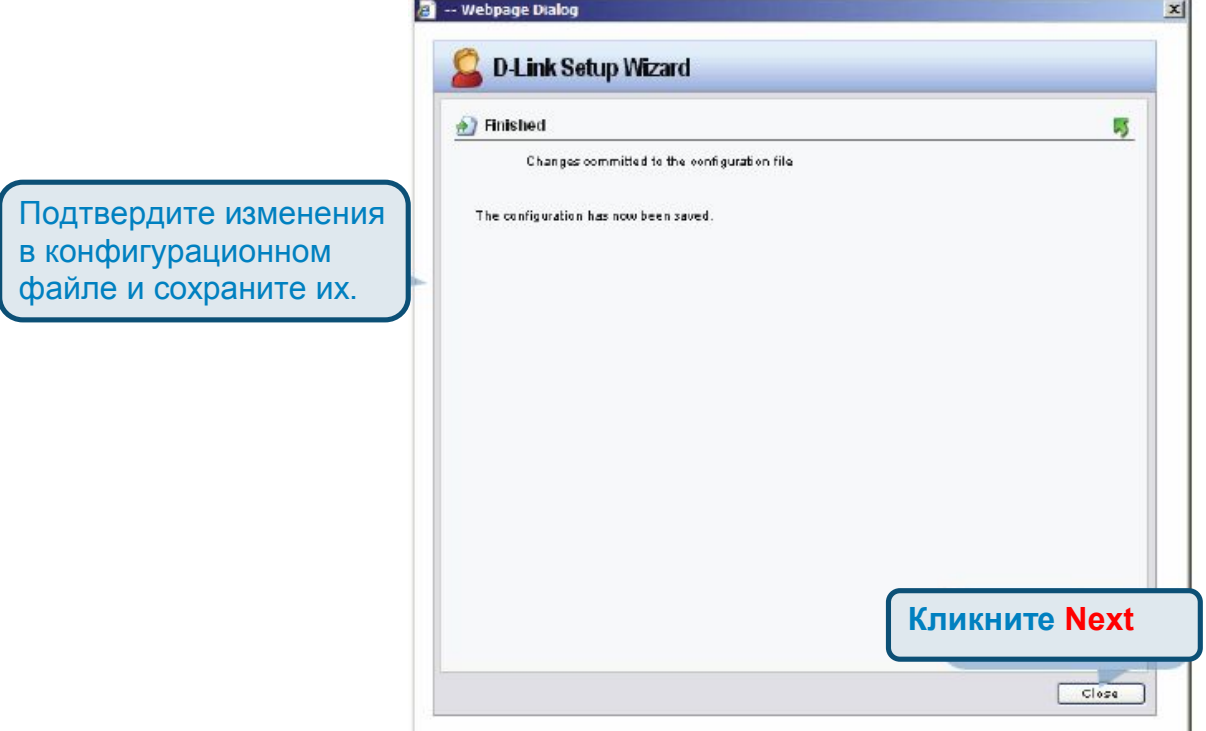

# **Приложение**

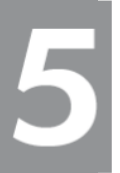

Для подключения к межсетевому экрану DFL-2500 убедитесь, что сетевой адаптер на компьютере настроен должным образом. Ниже приводятся инструкции, как настроить корректный IP-адрес адаптера вручную.

#### **5.1 Как задать вручную статический IP-адрес в ОС Microsoft Windows XP**

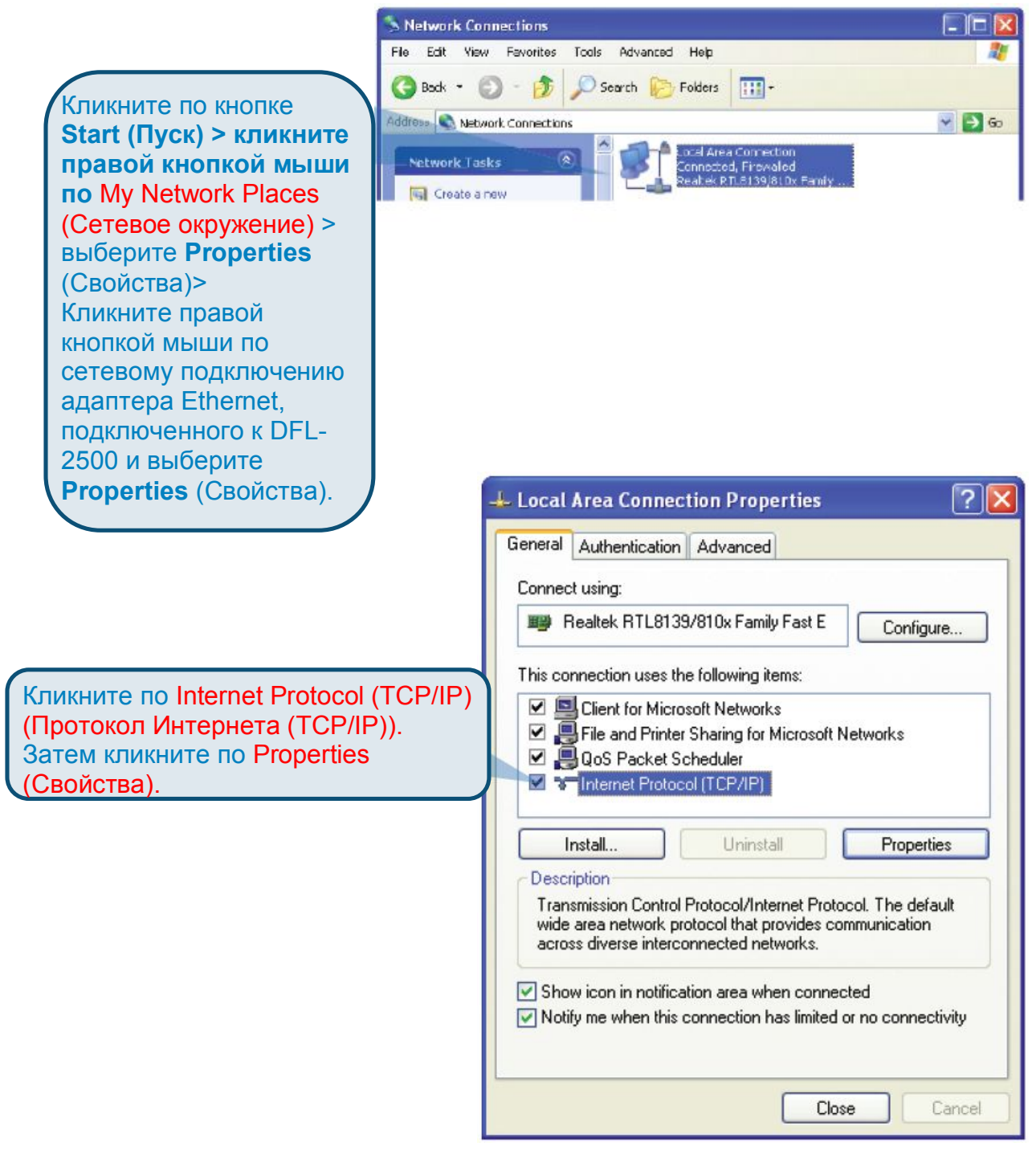

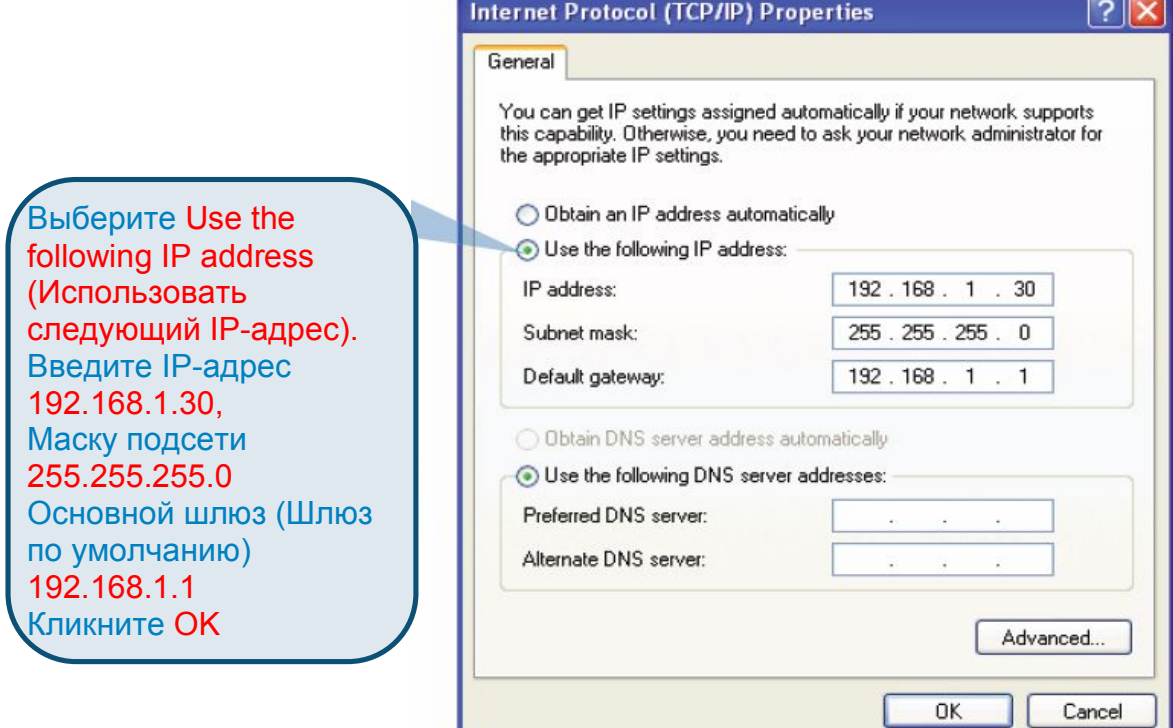

## **Примечание:**

Помимо 192.168.1.1 существует возможность присвоить компьютеру любой IP-адрес, который принадлежит той же, что и 192.168.1.0, подсети 255.255.255.0.

#### **5.2 Как задать вручную статический IP-адрес в ОС Apple Mac OS X**

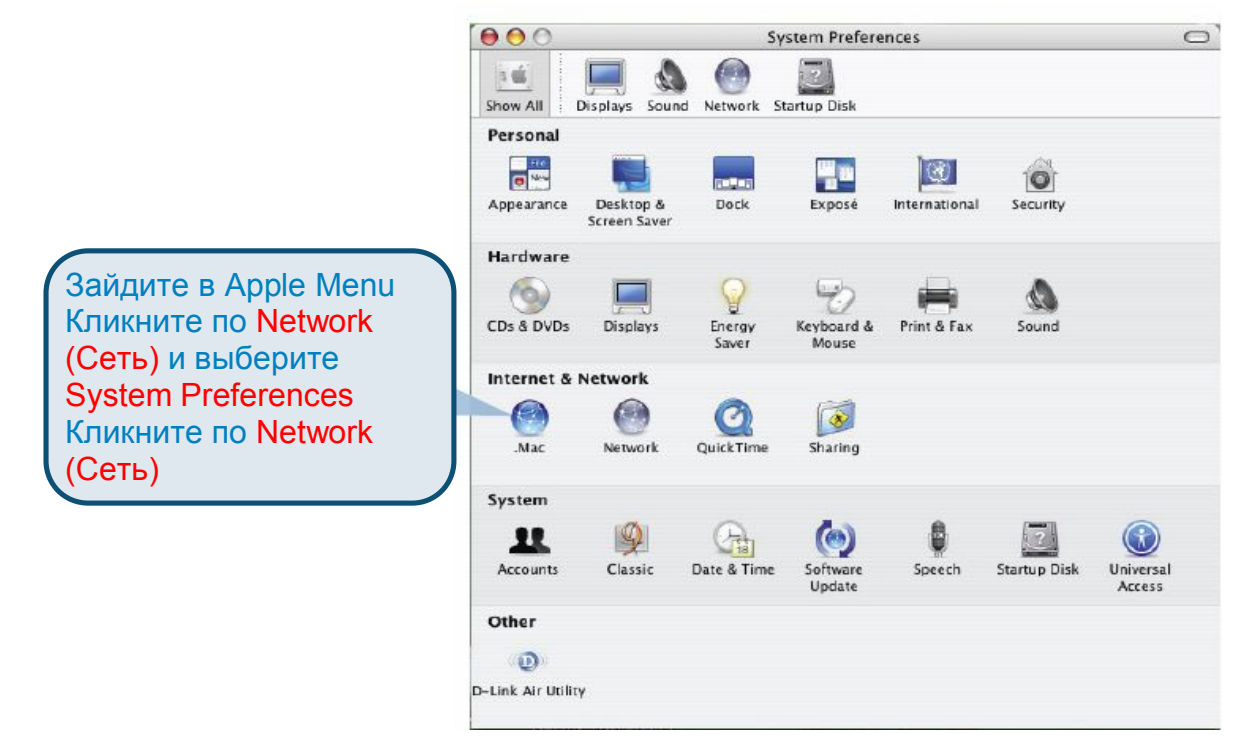

#### **DFL-2500 Руководство по быстрой установке**

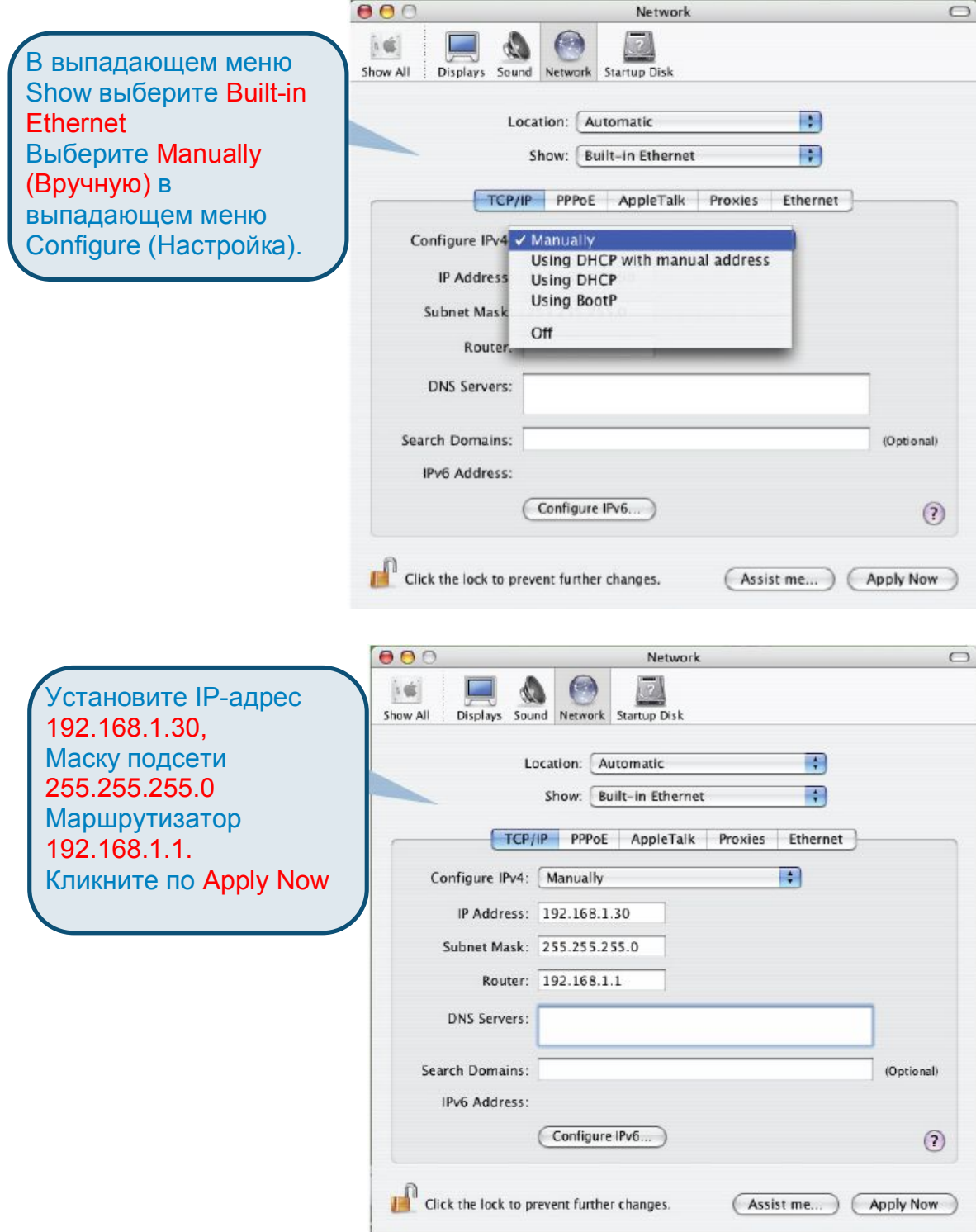

 $19$ 

#### **EMI Statement**

#### **FCC Warning**

This equipment has been tested and found to comply with the limits for a Class A digital device, pursuant to Part 15 of the FCC Rules. These limits are designed to provide reasonable protection against harmful interference when the equipment is operated in a commercial environment. This equipment generates, uses, and can radiate radio frequency energy and, if not installed and used in accordance with this manual, may cause harmful interference to radio communications. Operation of this equipment in a residential area is likely to cause harmful interference in which case the user will be required to correct the interference at his own expense.

#### **CE Mark Warning**

This is a Class A product. In a domestic environment, this product may cause radio interference in which case the user may be required to take adequate measures.

#### **Warnung!**

Dies ist ein Produkt der Klasse A. Im Wohnbereich kann dieses Produkt Funkstoerungen verursachen. In diesem Fall kann vom Benutzer verlangt werden, angemessene Massnahmen zu ergreifen.

#### **Precaucion!**

Este es un producto de Clase A. En un entorno domestico, puede causar interferencias de radio, en cuyo case, puede requerirse al usuario para que adopte las medidas adecuadas.

#### **Attention!**

Ceci est un produit de classe A. Dans un environnement domestique, ce produit pourrait causer des interferences radio, auquel cas l`utilisateur devrait prendre les mesures adequates.

#### **Attenzione!**

Il presente prodotto appartiene alla classe A. Se utilizzato in ambiente domestico il prodotto puo causare interferenze radio, nel cui caso e possibile che l`utente debba assumere provvedimenti adeguati.

 $|20|$